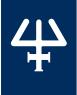

# **TRILUTION® LC Software v4**

# **INSTALLATION QUALIFICATION PROCEDURES**

# 1. Product Identification

#### Manufacturer

Gilson, Inc. 3000 Parmenter Street PO Box 620027 Middleton, WI 53562-0027 USA

| Software Name:                                                                                             | TRILUTION LC Software |
|----------------------------------------------------------------------------------------------------|-----------------------|
| Serial Number*:                                                                                            |                       |
| *Refer to the supplied registration card or contact your local Gilson representative for this information. |                       |

# **Supplier**

| Organization                  |  |
|-------------------------------|--|
|                               |  |
|                               |  |
| Address                       |  |
|                               |  |
| Phone Number                  |  |
| Fax Number                    |  |
| Name of Gilson Representative |  |

#### User

| Organization                      |  |
|-----------------------------------|--|
| Department                        |  |
| Site (Room)                       |  |
| System that Includes the Software |  |
| Primary Contact Name              |  |
| Phone                             |  |
| Email                             |  |
| Date of Installation              |  |

### 2. Pre-Installation

# **PC Specifications**

An internet connection is required for installation, but after installation/registration, it is recommended to disconnect from the internet. Because the PC is your system controller, any automatic updates may interfere with your running system.

#### **Recommended PC Configuration**

| Processor        | Quad Core (2.7 GHz)                                                                                                    |
|------------------|----------------------------------------------------------------------------------------------------|
| Memory (RAM)     | 8.0 GB                                                                                                    |
| Hard Drive       | 500 GB-1 TB<br>(200 GB available)                                                                                                    |
| I/O Ports        | One Serial port required for Gilson Server: Native or USB to RS-232 Adapter* Additional Serial ports for GEARS devices: USB to RS-232 Adapter* One Ethernet port USB ports for USB devices |
| Display          | Resolution: 1440 x 900 (or greater) Colors: True Color (32-bit) Text Size: 100%                                                                                                    |
| Operating System | Microsoft® Windows® 10 or 11 Professional (64-bit)**                                                                                                    |
|                  |                                                                                                    |

<sup>\*</sup> Contact your local Gilson representative for recommended vendors and models.
\*\* Windows 10 or 11 must be a clean install. Upgrades from previous versions are not recommended.

 $Microsoft\ and\ Windows\ are\ registered\ trademarks\ of\ the\ Microsoft\ Corporation\ in\ the\ United\ States\ and/or\ other\ countries.$ 

#### **Checklist**

| Before beginning the software installation,   | complete the following checklist. Refer to the TRILUTION LC |
|-----------------------------------------------|-------------------------------------------------------------|
| v4 Installation Instructions for more details |                                                             |

- ☐ Install Microsoft® Windows® Updates
- ☐ Set Power & Sleep Options
- Log On as System Administrator
- ☐ Close All Running Applications
- ☐ Set Region & Language Options

During installation, Regional Settings must match the operating system language.

- ☐ Temporarily Disable Antivirus Software
- Temporarily Disable Firewall

#### **Documents**

The following TRILUTION LC documents are provided on the Gilson Software USB.

- User's Guide
- Installation Instructions
- Update Installation Instructions
- ☐ Installation Qualification (IQ) Procedure
- Validation Certificate

#### 3. Installation

Install TRILUTION LC v4 according to the installation instructions provided.

### 4. Verification

| ш            | STEPS | DESCRIPTION                                                                                                    | VERSION |
|--------------|-------|----------------------------------------------------------------------------------------------------|---------|
| ď            |       | Before starting TRILUTION LC for the first time:                                                                                                    |         |
| O F T W A    | 1     | <ul> <li>Log on to the PC as a local System Administrator.</li> <li>Set the Language to English (United States). Verify the following:         <ul> <li>The decimal symbol used is a period and not a comma.</li> <li>The short date and long date formats are set to month/day/year.</li> </ul> </li> </ul> |         |
| E C S        | 2     | Start TRILUTION LC. Select <b>Start</b> and then select <b>Gilson Applications &gt; TRILUTION LC</b> . Alternatively, TRILUTION LC can be started by double-clicking on the TRILUTION LC icon on the desktop. This icon is created automatically during installation.                                        |         |
| Z<br>0       | 3     | If any <b>Windows Security Alerts</b> appear with Gilson as the Publisher, select <b>Allow Access</b> .                                                                                                    |         |
| ΙL           | 4     | Log in to TRILUTION LC with the <b>Username Administrator</b> and the <b>Password Admin</b> . (Change the password if prompted.)                                                                                                    |         |
| -<br> <br> - | 5     | Select <b>About</b> on the <b>Liquid Chromatography</b> menu to view the number of Temporary Days remaining for the software.                                                                                                    |         |
| <u> </u>     | 6     | Select <b>System Info</b> to view the version information (shown in the title bar). Record the version in the column on the right.                                                                                                    |         |

|             | STEPS | DESCRIPTION                                                                                                    | VERSION |
|-------------|-------|----------------------------------------------------------------------------------------------------|---------|
| S<br>S      | 1     | Start the GEARS Configuration Utility. Select <b>Start</b> and then select <b>Gilson Applications &gt; GEARS Configuration Utility</b> . |         |
| G E A       | 2     | Select <b>About</b> from the <b>Help</b> menu to view the version information. Record the version in the column on the right.            |         |
|             | 3     | Close the GEARS Configuration Utility.                                                                                                   |         |
| <b>&gt;</b> | STEPS | DESCRIPTION                                                                                                    | VERSION |
| N L C       | 1     | Start the TRILUTION LC Backup Utility. Select <b>Start</b> and then select <b>Gilson Applications &gt; TRILUTION LC Backup Utility</b> . |         |
| KUPUTIO     | 2     | Select <b>About</b> to view the version information. Record the version in the column on the right.                                      |         |
| B A C       | 3     | Close the TRILUTION LC Backup Utility.                                                                                                   |         |

# 5. Acceptance

If no installation problems were detected or installation problems that were detected were resolved, have the local Gilson representative who verified the installation of the TRILUTION LC provide the information requested below.

| Gilson Representative |  |
|-----------------------|--|
| Organization          |  |
| Signature             |  |
| Date                  |  |
|                       |  |

### **6. Software Overview**

Have the end user(s) who were present for software overview for TRILUTION LC provide the information requested below.

| End User Name                                         |  |  |
|-------------------------------------------------------|--|--|
| End User Name                                         |  |  |
| ☐ End user was provided with a copy of this document. |  |  |
|                                                       |  |  |